# **MANUALE UTENTE** PER I DEALER

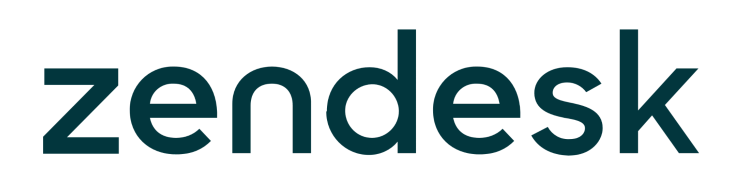

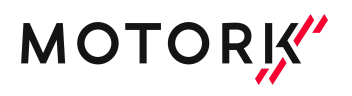

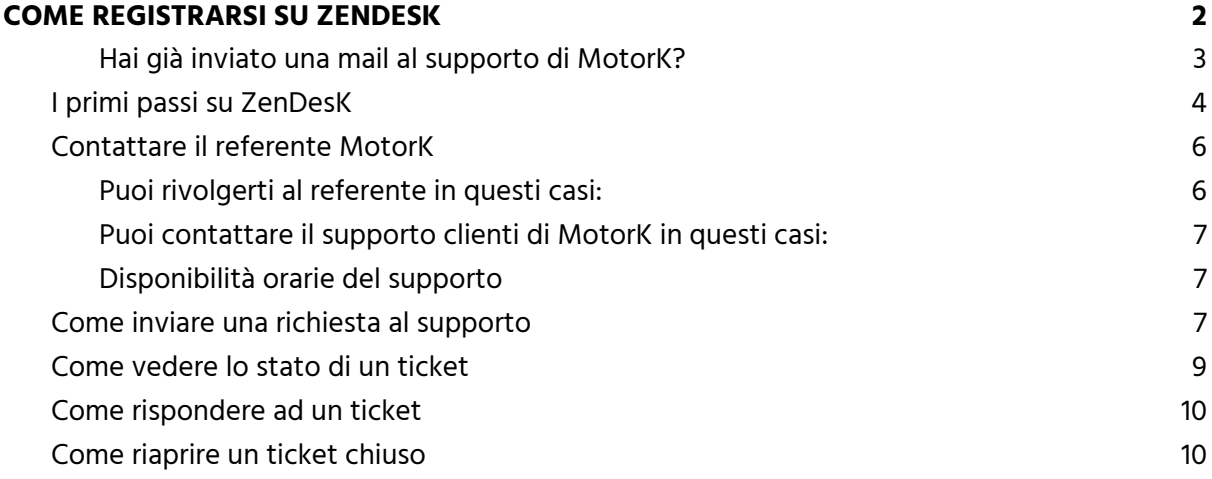

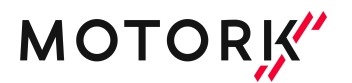

# <span id="page-2-0"></span>COME REGISTRARSI SU ZENDESK

Collegarsi a <https://support.motork.io/> Per il primo login, cliccare su "Iscriviti"

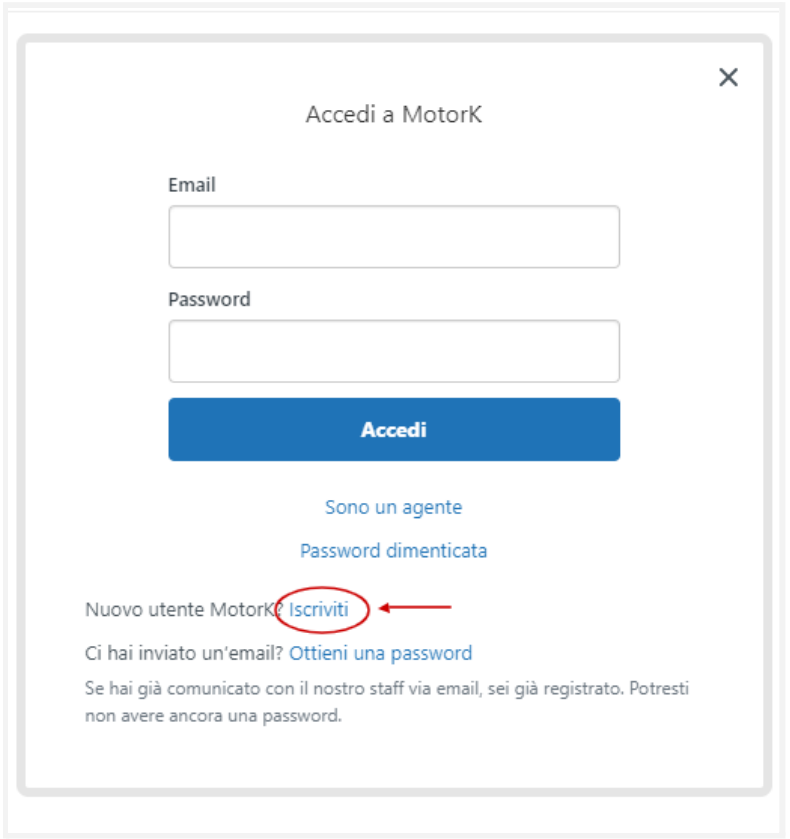

Inserire Nome, Indirizzo email e cliccare su "Non sono un robot"; quando la checkbox apparirà verde, cliccare su "Iscriviti".

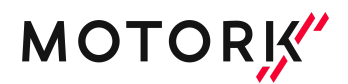

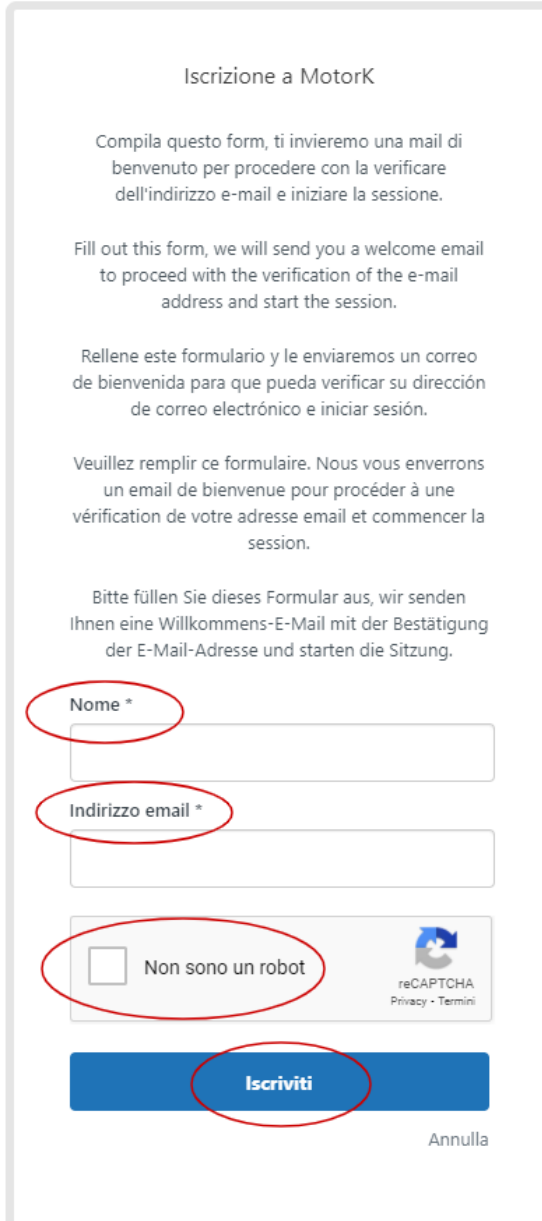

## <span id="page-3-0"></span>Hai già inviato una mail al supporto di MotorK?

Se hai già inviato una mail al supporto, puoi accedere all'area riservata e alla knowledge base cliccando su "Ottieni una password":

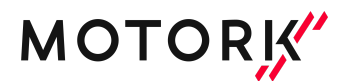

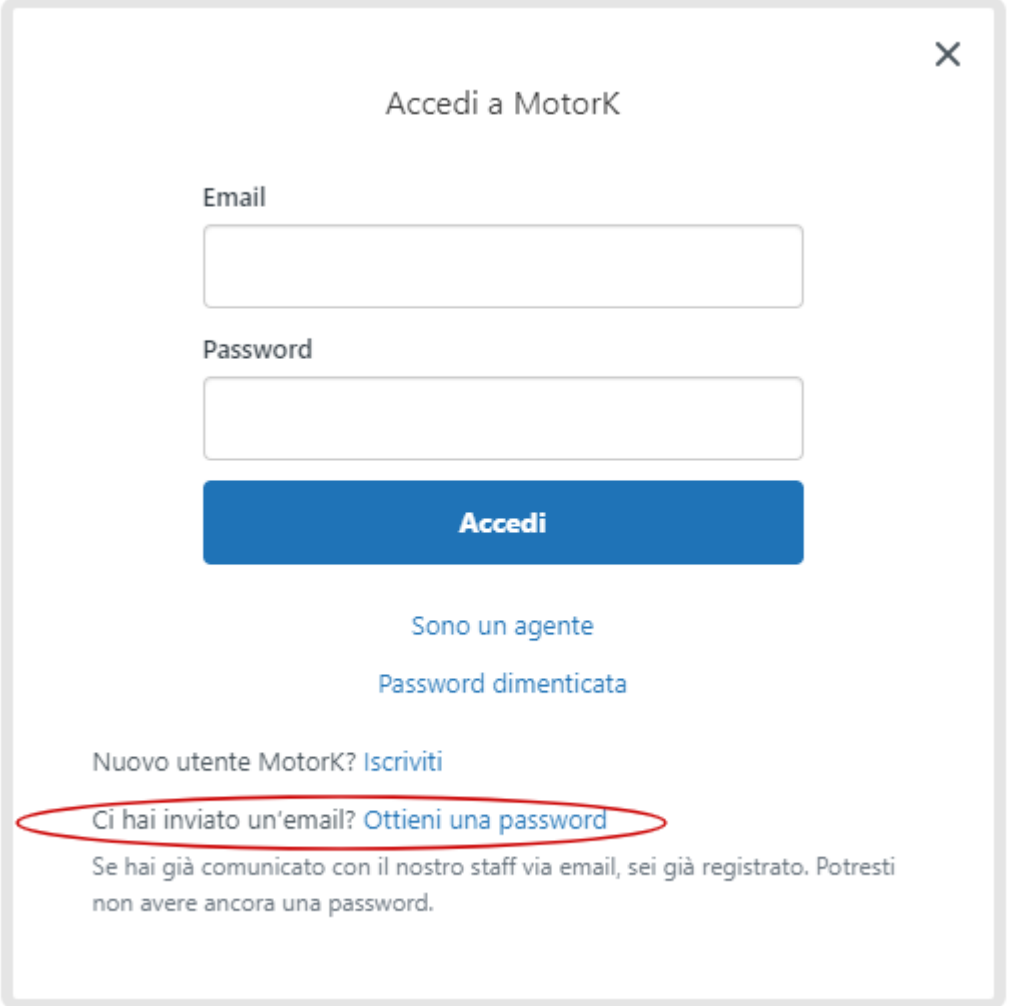

La password verrà inviata alla tua casella di posta elettronica. Dopo averla ricevuta, potrai effettuare l'accesso inserendo le credenziali in tuo possesso (la tua email e la password appena ricevuta).

# <span id="page-4-0"></span>I primi passi su ZenDesK

#### **Dopo aver effettuato l'accesso, potrai:**

- Inviare una richiesta di supporto (1)
- Effettuare una ricerca tra i tutorial e le guide (2)
- Accedere all'area dedicata ai manuali relativi ad un prodotto specifico (3)
- Accedere ai contenuti in evidenza (4)

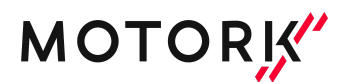

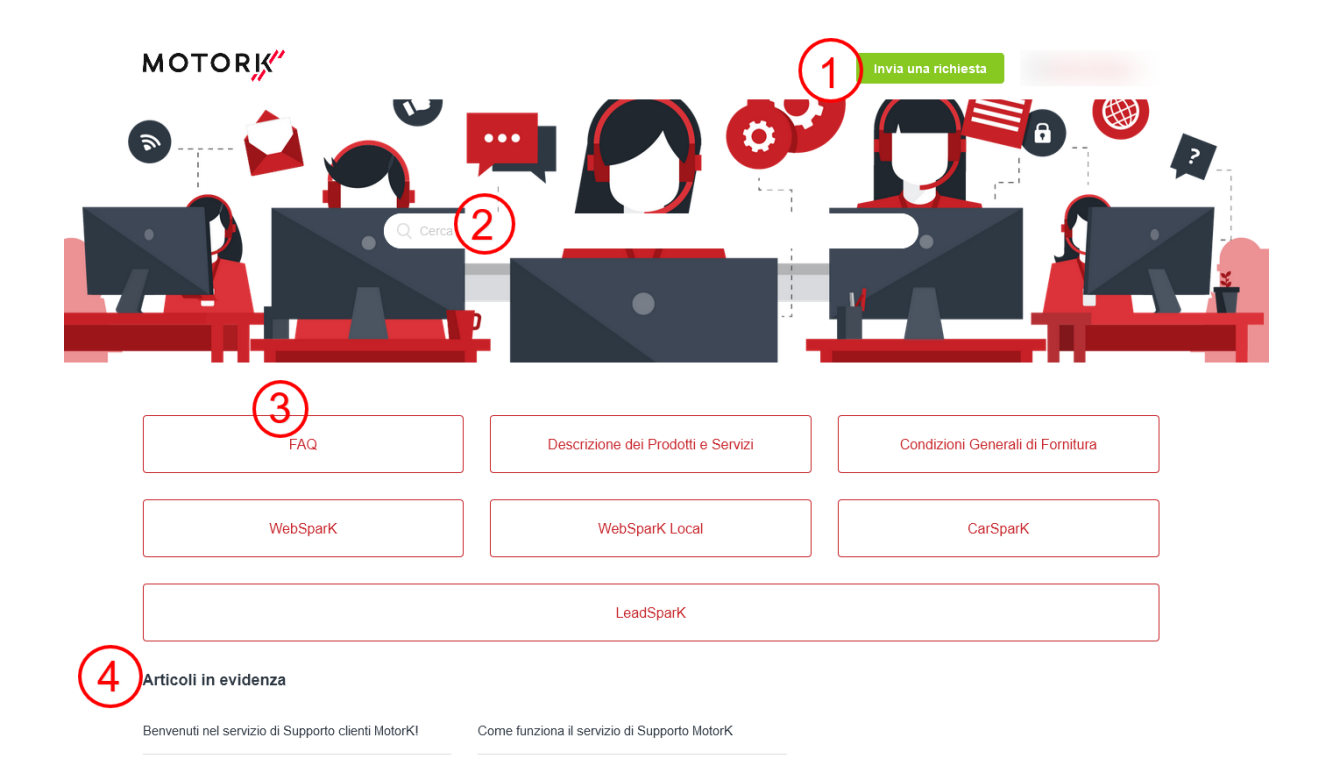

#### **Tutorial e guide**: l'importanza di saper utilizzare i prodotti

Le piattaforme WebSparK, CarSparK e LeadSparK sono i 3 prodotti che MotorK mette a disposizione della tua concessionaria.

#### **In ZenDesk puoi:**

Effettuare una ricerca per parola chiave nella barra di ricerca; in questo modo ti verranno suggeriti tutti gli articoli correlati alla tua parola chiave.

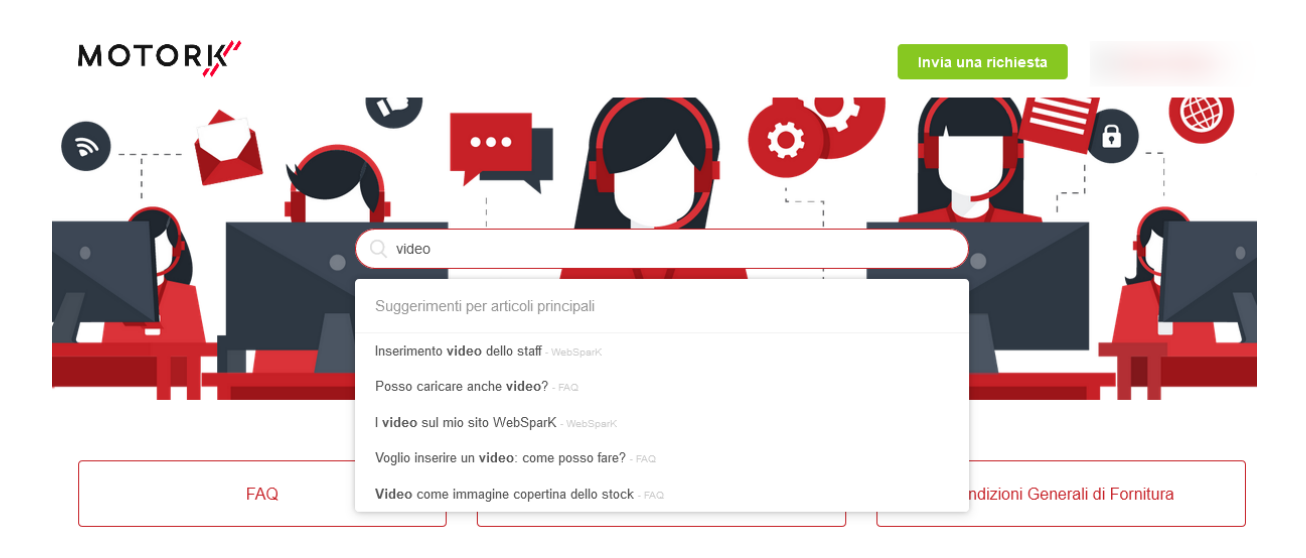

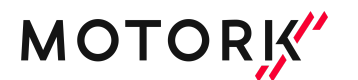

Esplorare le risorse per area tematica; cliccando sulla voce relativa ad un prodotto potrai accedere a tutti i tutorial e alle guide relative.

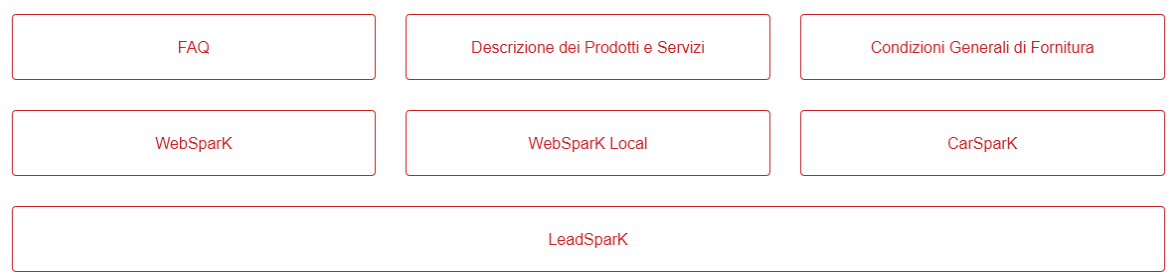

Imparare ad utilizzare i prodotti MotorK, ti dà un vantaggio competitivo non da poco sui tuoi competitor: personalizzare l'area promozioni del sito WebSparK con le ultime promo di casa madre o gestire il tuo stock multipubblicandolo sui portali da CarSparK o, ancora, fare i preventivi direttamente da LeadSparK.

Per guidarti all'utilizzo dei prodotti hai due figure professionali interamente dedicate a te: il referente MotorK e il supporto clienti.

# <span id="page-6-0"></span>Contattare il referente MotorK

Oltre al dealer coach che hai conosciuto in fase di vendita, poco prima della messa online della tua piattaforma, ti verrà assegnato un referente che ti seguirà per la tua strategia digitale.

<span id="page-6-1"></span>Di seguito una lista di esempi per cui puoi rivolgerti ai tuoi referenti (Success Manager o Dealer Coach):

- Avviare una campagna marketing;
- Richiedere nuove utenze per il tuo CRM LeadSparK;
- Aggiungere marchi al configuratore;
- Aggiungere la sezione LCV sul sito;
- Creare un nuovo sito (vendita, noleggio, service o ecommerce);
- Concordare nuovi flussi di import;
- Richiedere un training ad hoc per l'utilizzo dei prodotti.

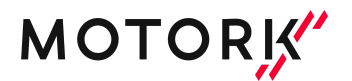

Puoi contattare i tuoi referenti (Success Manager o Dealer Coach) utilizzando i loro recapiti diretti.

#### **Quando contattare il supporto clienti**

Dopo aver effettuato l'accesso a ZenDesk, potrai inviare una richiesta di supporto al team. Nei paragrafi successivi ti verrà mostrato come fare.

<span id="page-7-0"></span>Puoi contattare il supporto clienti di MotorK in questi casi:

- Segnalare anomalie sui prodotti;
- Segnalare anomalie sulla pubblicazione dei veicoli sui portali;
- Richiedere un supporto per l'utilizzo di una specifica funzionalità dopo aver cercato una guida o tutorial presente nell'area dedicata.

#### <span id="page-7-1"></span>Disponibilità orarie del supporto

Il supporto di MotorK è disponibile dal lunedì al venerdì con orario 9-13 / 14-18. Nel caso in cui non riuscissi ad inviare una richiesta da ZenDesk, puoi inviare un'email a [support.it@motork.io.](mailto:support.it@motork.io)

## <span id="page-7-2"></span>Come inviare una richiesta al supporto

Collegarsi a <https://support.motork.io/> ed effettuare il login con le credenziali ottenute in fase di registrazione.

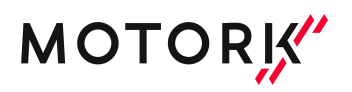

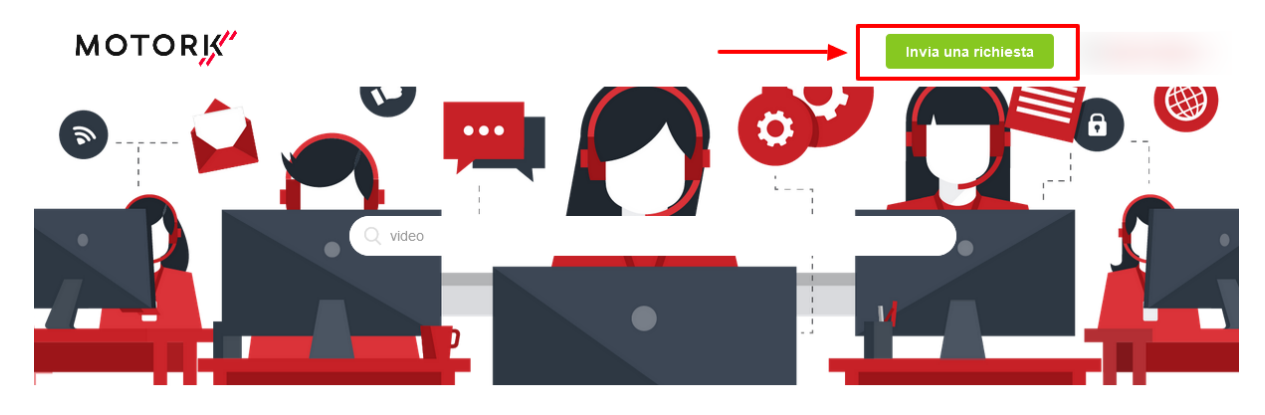

Cliccare su "Invia una richiesta"

Compilare tutti i campi del form

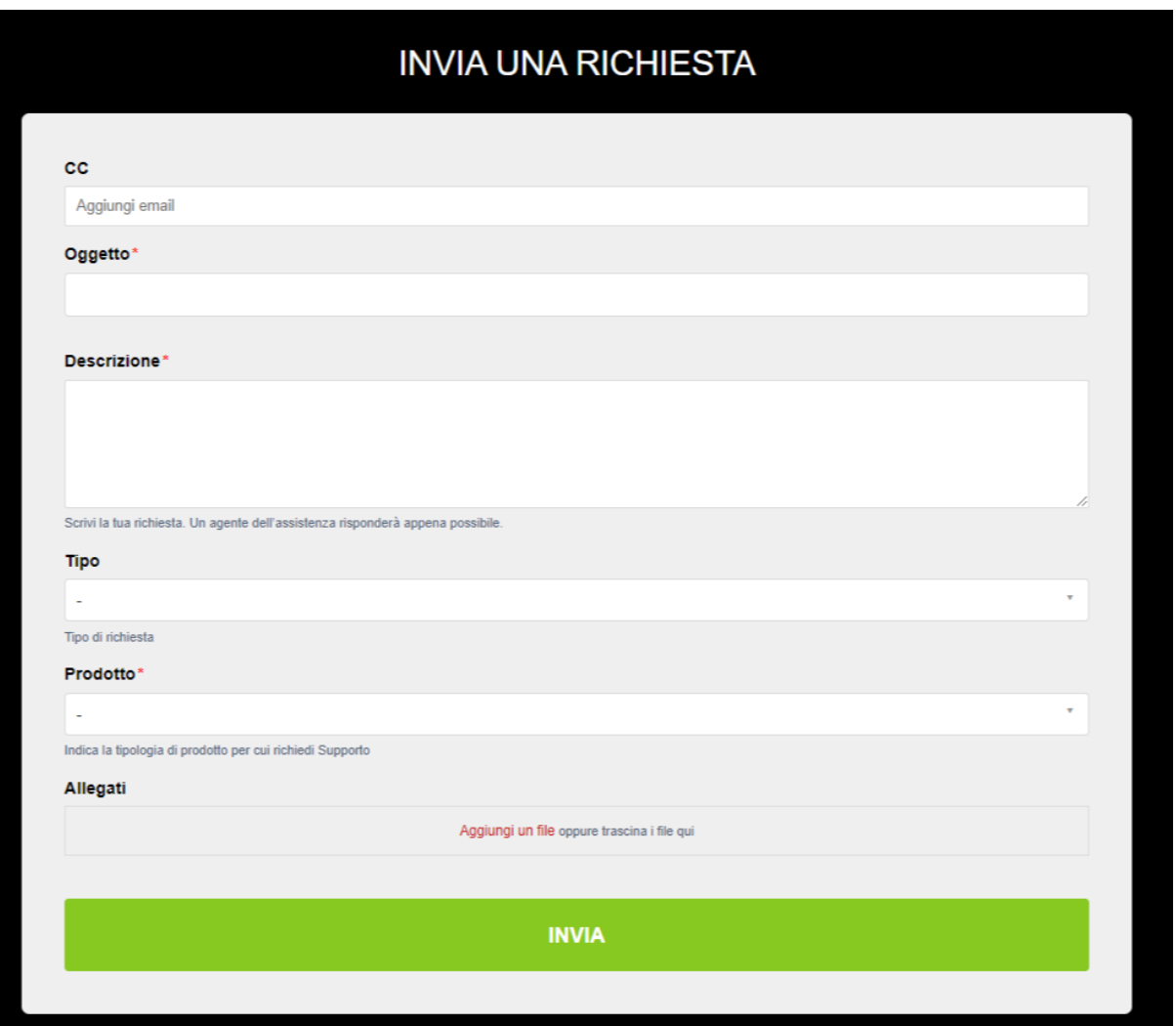

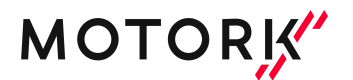

Cliccare su "Invia" quando la richiesta è completata.

#### Articoli suggeriti: perché consultarli prima di aprire un ticket

Quando si compila l'Oggetto del ticket, vengono suggerite guide e tutorial. Prima di aprire il ticket, è consigliabile consultarli.

Consultare la guida suggerita ti dà la possibilità di risolvere la tua richiesta immediatamente, senza attendere il riscontro dell'operatore.

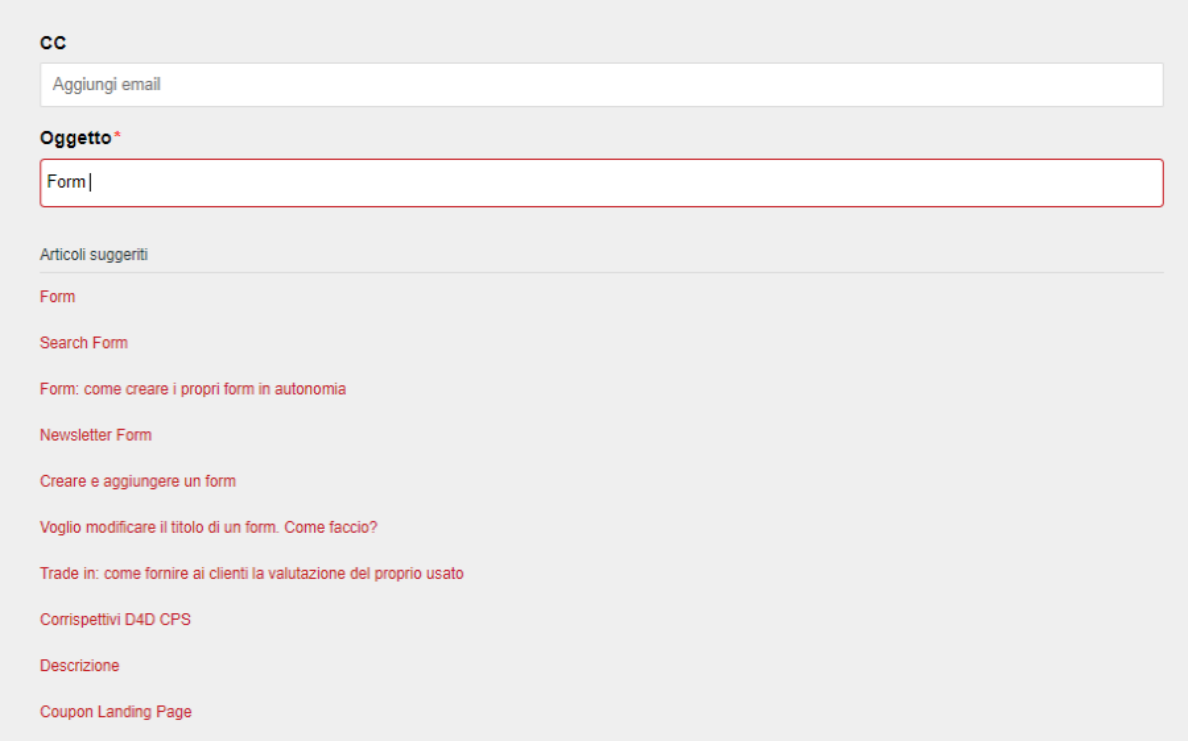

## <span id="page-9-0"></span>Come vedere lo stato di un ticket

Collegarsi a <https://support.motork.io/> ed effettuare il login con le credenziali ottenute in fase di registrazione. Cliccare sulla freccia che appare alla destra del nome utente e cliccare su "Le mie attività"

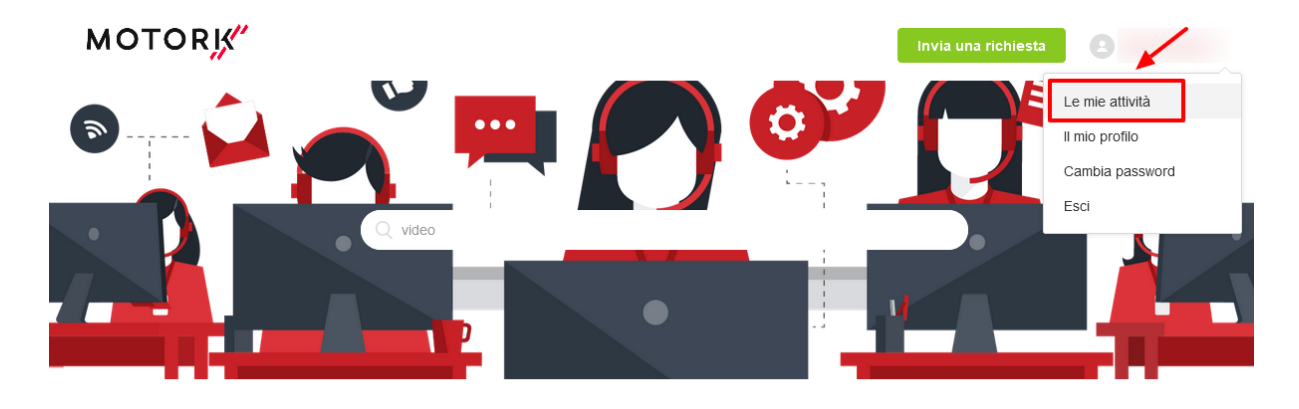

Si verrà così indirizzati alla sezione contenente tutti i ticket aperti.

## <span id="page-10-0"></span>Come rispondere ad un ticket

Nella sezione "Le mie attività", cliccare sul titolo del ticket che si desidera commentare, cliccare su "Aggiungi a conversazione", inserire la risposta e cliccare su "Invia"

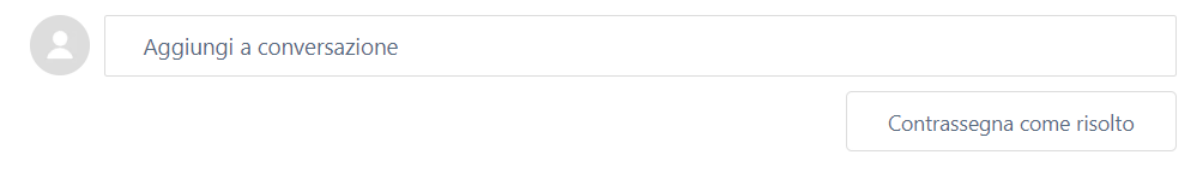

# <span id="page-10-1"></span>Come riaprire un ticket chiuso

Nella sezione "Le mie attività", cliccare sul titolo del ticket che si desidera commentare, cliccare su "Creare un follow up" , inserire la risposta e cliccare su "Invia"

Questa richiesta è chiusa per i commenti. Puoi creare un follow-up.